# 配置智慧網路應用(SNA)服務設定

# 目標

Ī 智慧網路應用程式(SNA)是一個系統,顯示網路拓撲的概觀,包括裝置和流量的詳細監控資訊。 SNA支援全域性檢視和修改網路中所有受支援裝置上的配置。

SNA拓撲圖右側的區域將顯示一個資訊面板,其中顯示選定元素的屬性並啟用對其執行操作。此面 板包括服務塊,可用於在支援SNA的裝置上配置不同的設定。

本文提供如何使用SNA的服務塊中的配置設定的說明。

### 適用裝置 |軟體版本

- Sx350系列 | 2.2.5.68(下載<u>[最新版\)](https://software.cisco.com/download/home/286311197/)</u>
- SG350X系列 | 2.2.5.68(下載<u>最新版</u>)
- Sx550X系列 | 2.2.5.68(下載<u>最新版</u>)

附註:Sx250系列中的裝置連線到網路時可以提供SNA資訊,但無法從這些裝置啟動SNA。 ī

# 配置SNA服務設定 Ī

#### 服務塊概述

服務是可在多個支援SNA的裝置或介面上同時啟用的配置。這些服務僅適用於具有完全SNA支援的 裝置或這些裝置的介面。

資訊面板的「服務」部分顯示當前所選元素的可用服務。僅顯示與所有選定元素相關的服務。如果 不支援服務的元素是選擇的一部分,或者同時選擇了裝置和介面,則不顯示此部分。

Services Block顯示在Notifications Block正下方的Right-Hand Information Panel上。

**SERVICES** 

**DNS Configuration ▶** 

Syslog  $\rightarrow$ 

Time Settings ▶

**RADIUS ▶** 

File Management ▶

Power Management Policy ▶

#### 選擇服務

要應用服務,您可以從拓撲檢視中選擇一個或多個裝置或介面,可以手動從對映中或從搜尋結果中 選擇它們。您可以啟用適用於所有選定元素的任何服務。要選擇服務,請執行以下步驟:

步驟1。若要選擇多個具備SNA功能的裝置,請從Search欄位輸入關鍵字。

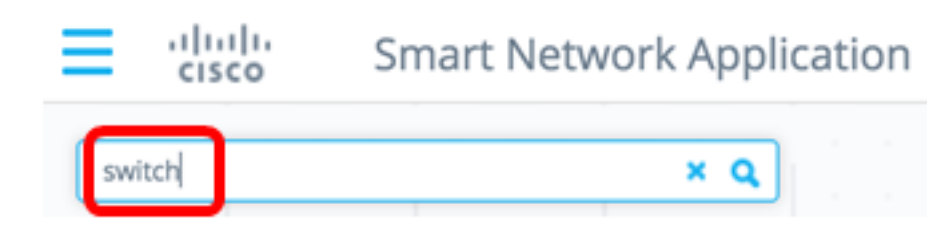

附註:在本範例中,switch是使用的關鍵字。

步驟2.選中您要配置的支援SNA的裝置旁邊的覈取方塊。

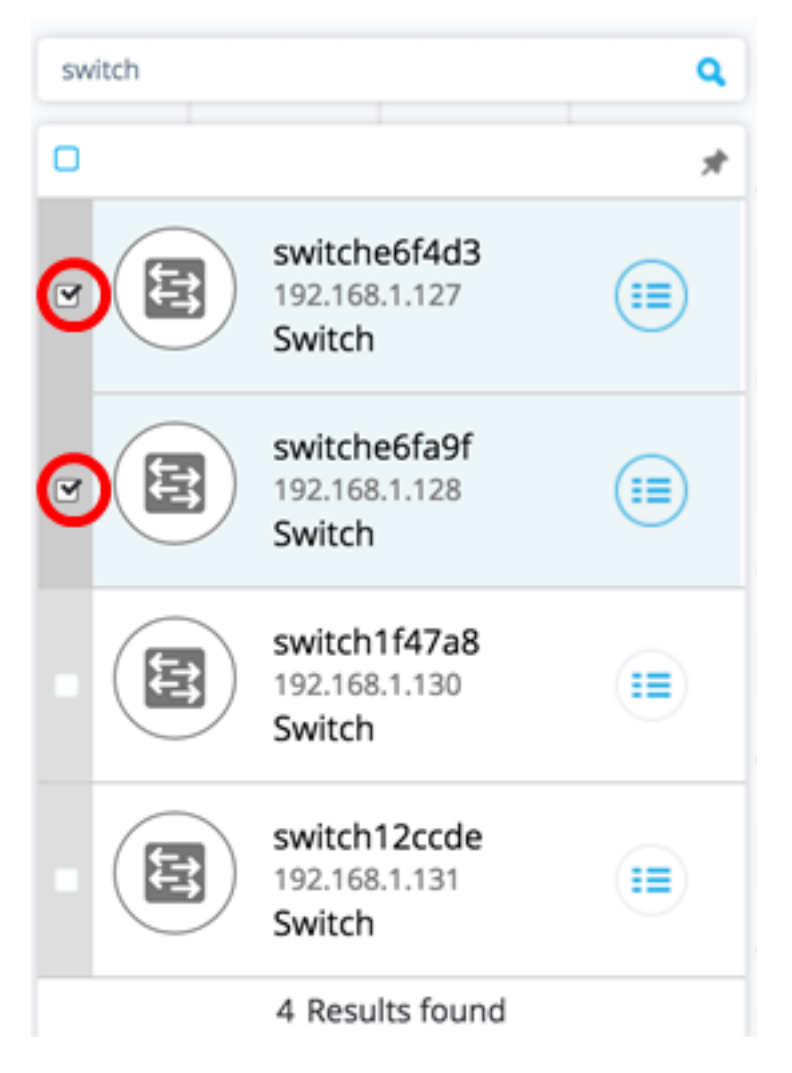

附註:在本示例中,使用了switche6f4d3和switche6fa9f交換機。

所選裝置將以藍色突出顯示。

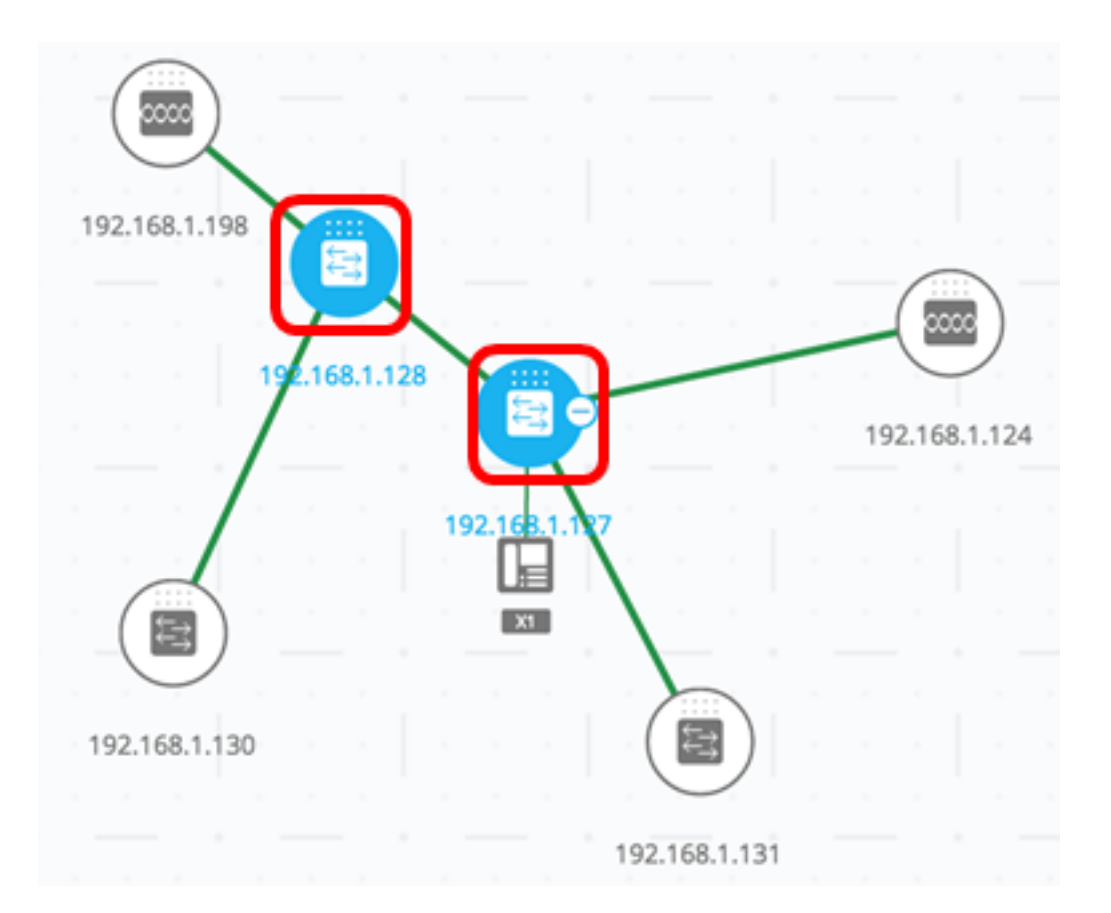

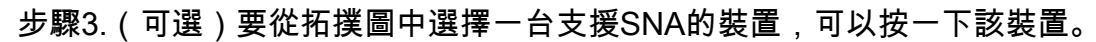

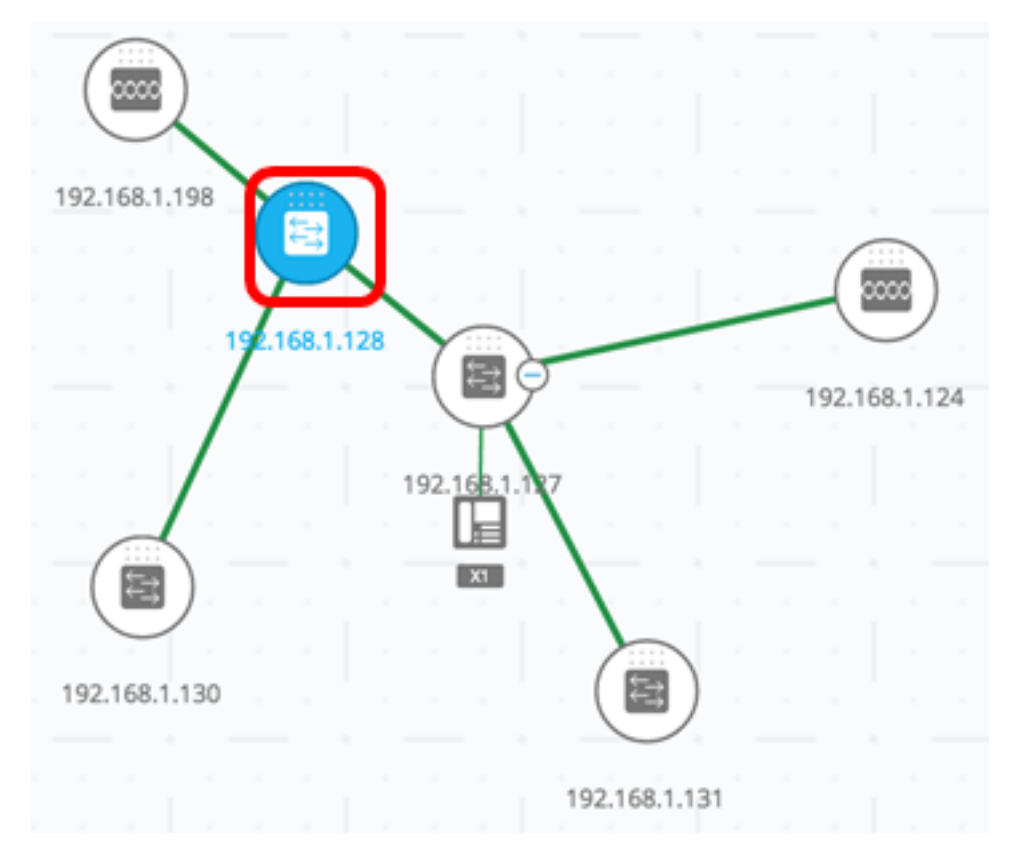

步驟4.從SERVICES塊中選擇服務。

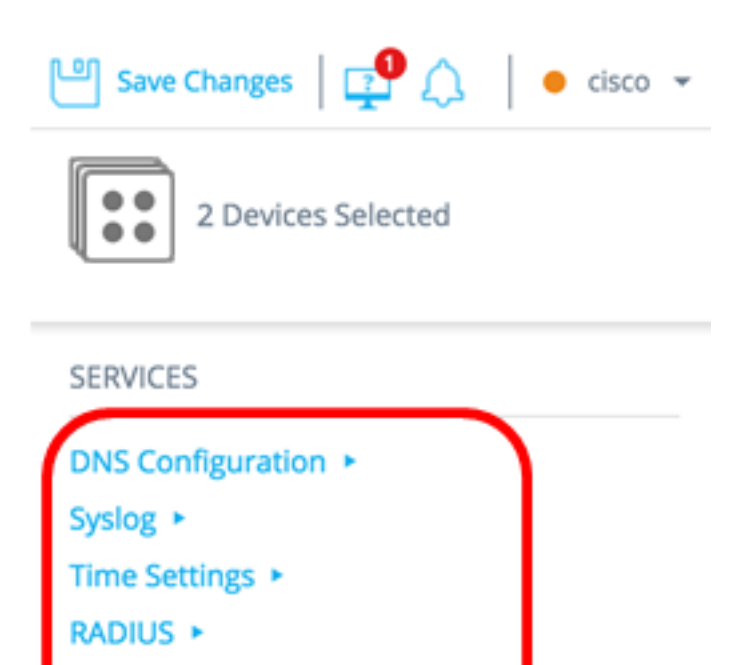

Power Management Policy ▶

#### **STATISTICS**

File Management >

PoE Consumption (Device) >

將顯示所選服務,您可以開始配置設定。將顯示所有選定元素中相關特徵的當前設定。下面介紹了 為每個服務顯示的特定引數。然後,您可以更新選定裝置或介面上的設定,或者從一個裝置中選擇 一個條目,並將該條目複製到其他裝置。

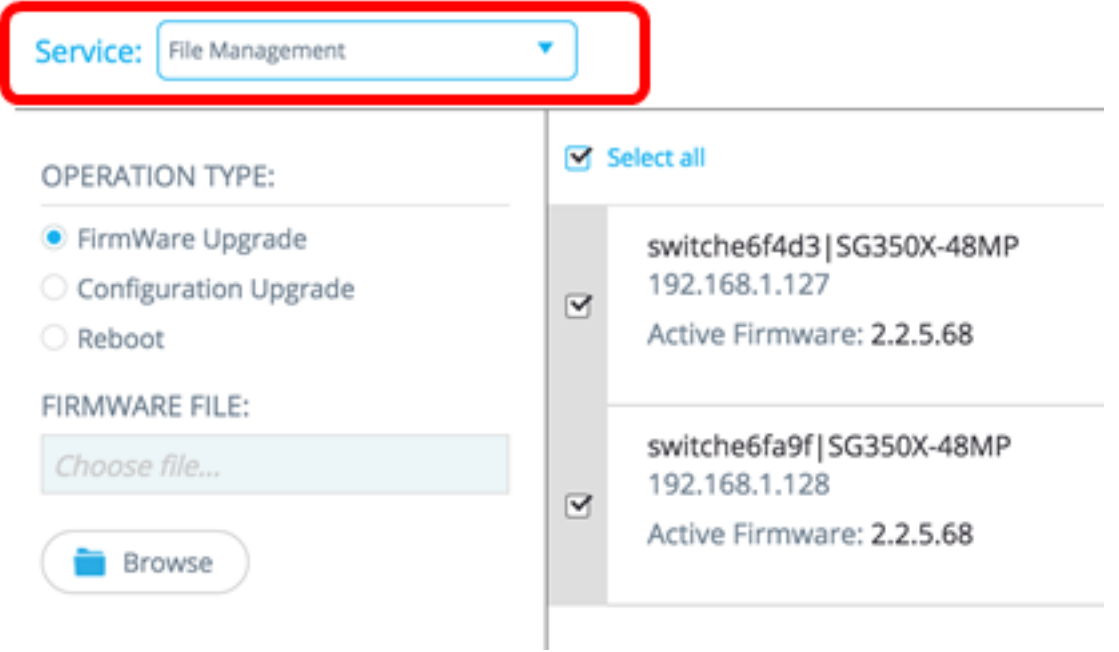

附註:在本示例中,選擇檔案管理服務。

步驟5.(可選)如果您偏好使用其他服務,可以從位於頁面左上角的「服務」下拉選單中進行選擇

。

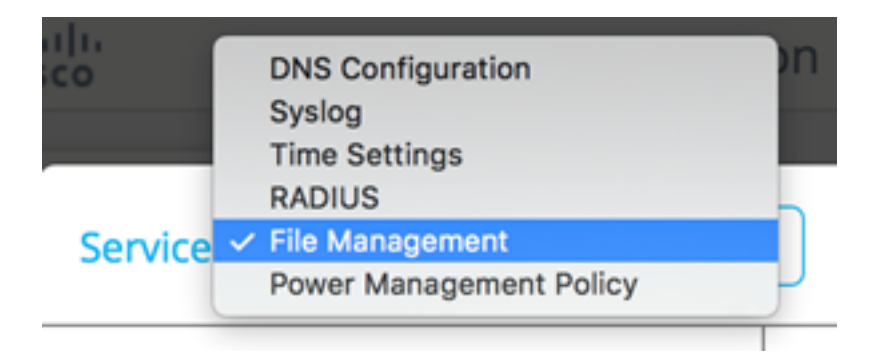

現在,您應該已經學習如何在支援SNA的裝置上選擇服務。

# 裝置級服務

要在支援SNA的交換機上配置裝置級服務設定,請從以下服務中進行選擇:

- <u>RADIUS使用者端組態</u>
- <u>DNS客戶端配置</u>
- <u>系統日誌伺服器配置</u>
- <u>時間設定配置</u>
- <u>檔案管理</u>
- <u>電源管理策略</u>
- <u>電源管理設定</u>

對於這些裝置級服務中的每個服務,顯示所選裝置的當前配置的票證除了顯示服務特定引數之外 ,還顯示以下標識資訊:

- 裝置主機名
- IP地址 如果裝置存在多個IP地址,則會顯示SNA用於訪問裝置的地址。
- 裝置模型 表示裝置模型的字母數字字串。例如SG350XG-2F10。

#### RADIUS使用者端組態

通過此服務,您可以將一個或多個裝置配置為遠端身份驗證撥入使用者服務(RADIUS)客戶端,方法 是定義這些裝置用於登入的RADIUS伺服器。

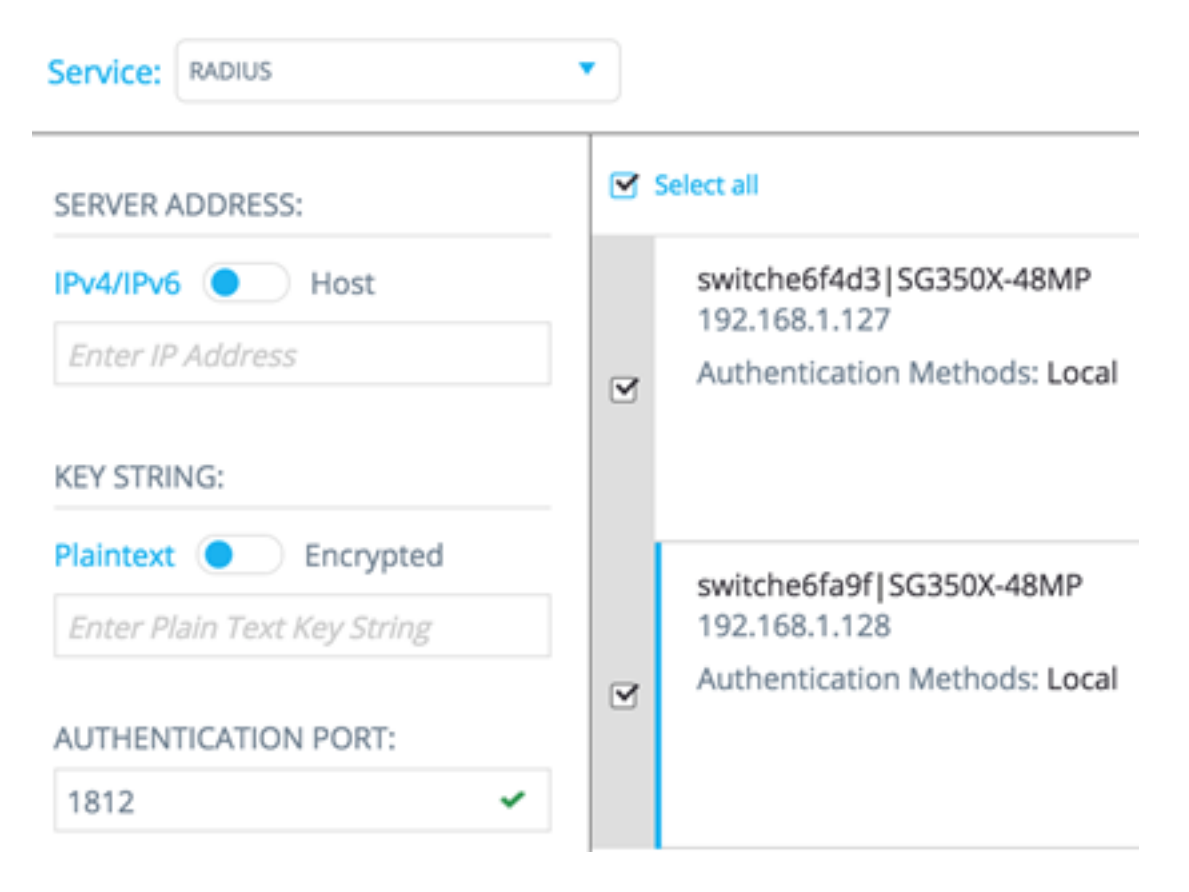

如果存在多個優先順序最低的RADIUS伺服器,則按以下順序顯示單個伺服器:

- 按主機名的字母順序定義的第一個RADIUS伺服器。
- IPv4位址最小的RADIUS伺服器。
- IPv6地址最低的RADIUS伺服器。

服務建立的條目的優先順序為0,使用型別login。

- 如果存在與新條目具有相同IP地址或主機名的條目,且優先順序為0且使用型別為802.1X,則現 有條目將更新為使用型別all。
- 如果已經存在具有不同IP地址或主機名的條目,則會顯示該條目;如果其使用型別為login,則 會將該條目替換為新條目。如果其使用型別為all,則會將其更改為802.1X。
- 如果同一IP地址或主機名的條目已存在優先順序低於0的條目,則該條目的優先順序將更改為 0,並在必要時向其新增使用型別login。

要將選定的、支援SNA的裝置配置為連線到與當前配置的RADIUS伺服器不同的RADIUS伺服器的 客戶端 請執行以下步驟:

步驟1.從「服務」下拉式清單中選擇RADIUS。

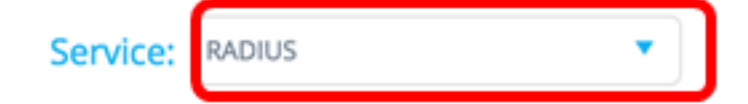

步驟2.在SERVER ADDRESS欄位中輸入RADIUS伺服器的IPv4或IPv6地址。

**SERVER ADDRESS:** IPv4/IPv6 (C) Host 192.168.1.1

附註:本示例使用192.168.1.1。

步驟3.(可選)如果要輸入主機名而不是IP地址,將按鈕切換到**主機**,然後在SERVER ADDRESS 欄位中輸入主機名。

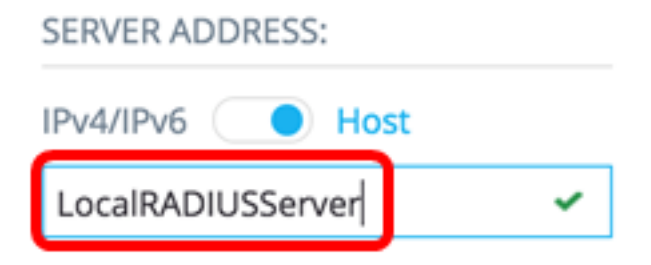

附註:在本示例中,使用LocalRADIUServer。

步驟4.在KEY STRING欄位中輸入用於RADIUS伺服器的金鑰字串。最多可輸入128個字元。

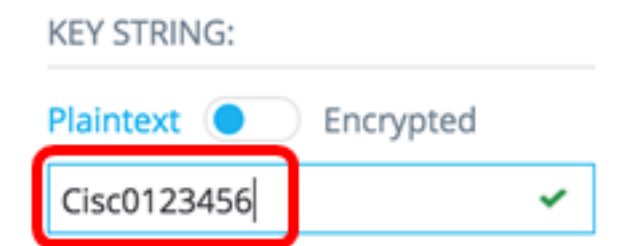

附註:本範例中使用的是Cisco0123456。

步驟5.(可選)如果要輸入加密的金鑰字串,將按鈕切換為「已加密」,然後在KEY STRING欄位 中輸入加密的金鑰字串。最多可輸入128個字元。

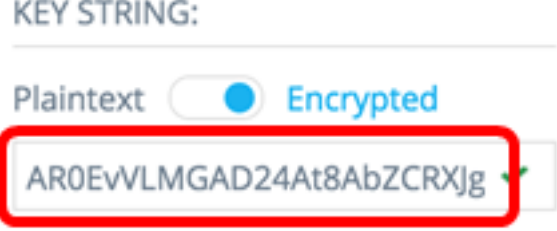

附註:在本示例中,使用了AR0EvVLMGAD24At8AbZCRXJgLKYwPRAx3qYDTZqk8Go。

步驟6.在AUTHENTICATION PORT欄位中輸入身份驗證埠號。預設編號為1812。

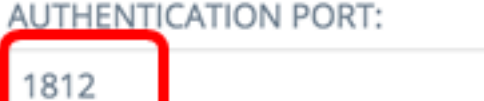

步驟7.從PRIMARY AUTHENTICATION METHOD選項中選擇主要身份驗證方法。預設設定為 RADIUS。

PRIMARY AUTHENTICATION METHOD:

This setting is applied to the HTTP and HTTPS access channels

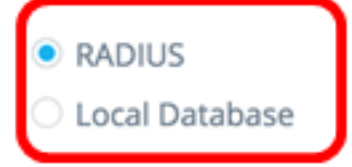

步驟8.(可選)如果您選擇不在啟動配置檔案中儲存配置的設定,請取消選中Save to startup configuration覈取方塊。

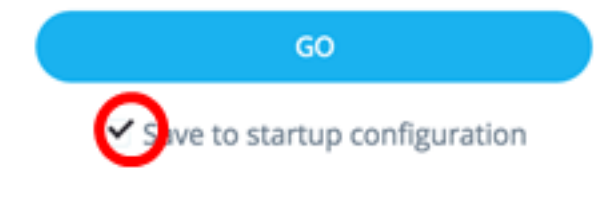

步驟9.按一下「GO」。

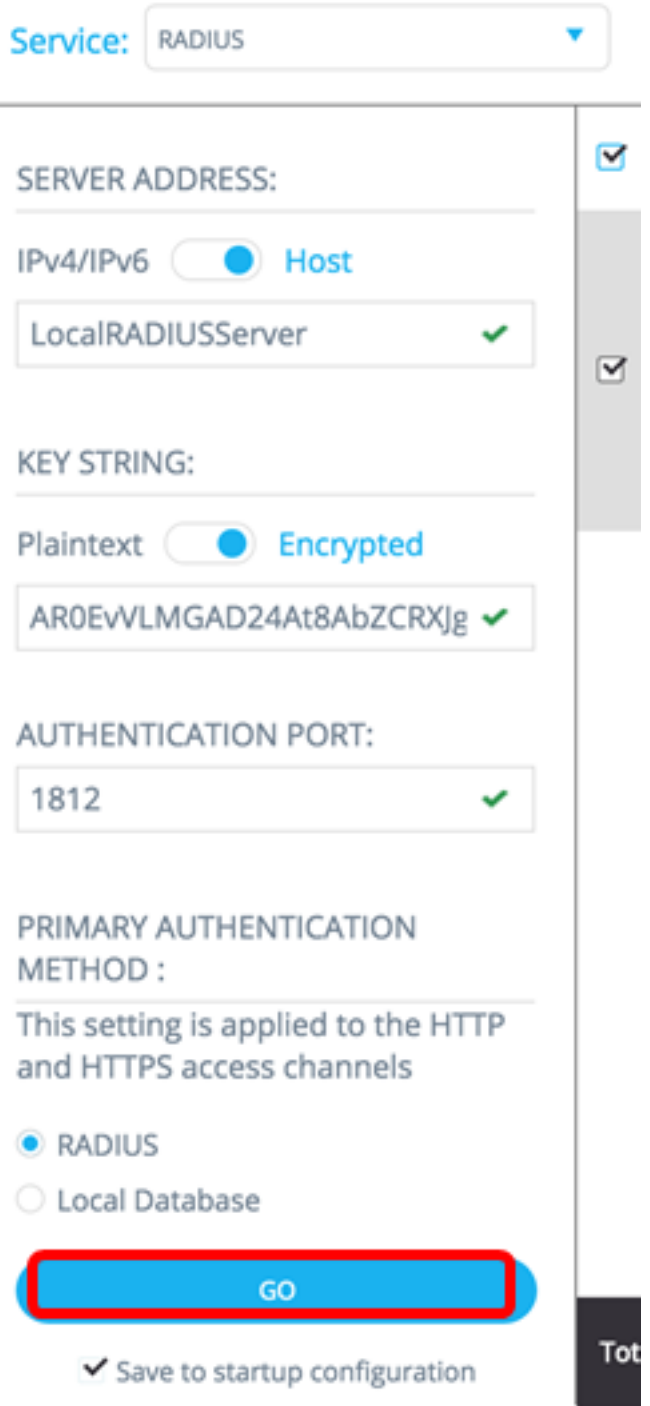

i.

步驟10。(可選)如果您使用的是只讀帳戶,可能會提示您輸入憑據以繼續。在Password欄位中輸 入密碼,然後按一下SUBMIT。

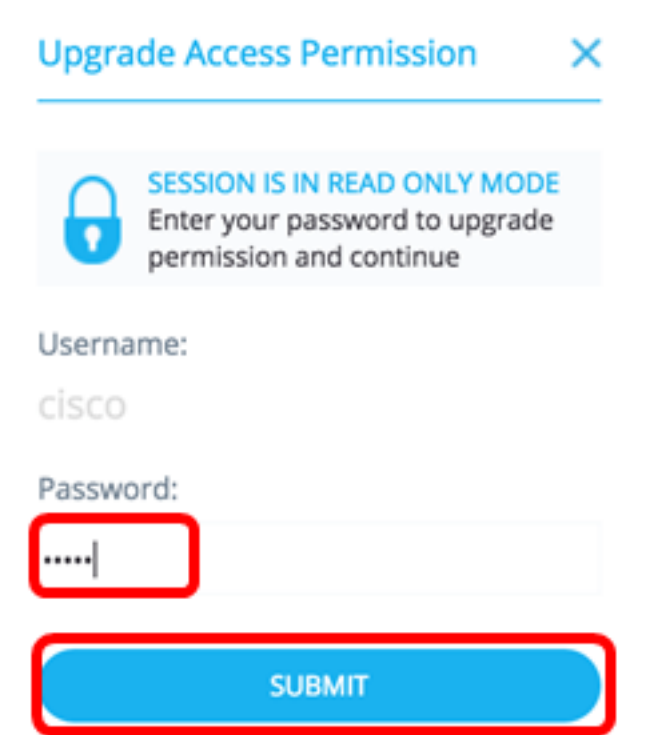

現在,您應該已經通過SNA的RADIUS服務配置RADIUS客戶端。

#### DNS客戶端配置

DNS客戶端配置服務允許定義所選裝置使用的DNS伺服器。對於每個選定的裝置,當前配置使用首 選項1在右側顯示當前DNS伺服器。如果存在多個DNS伺服器,將顯示靜態定義的伺服器。

附註:如果顯示的伺服器是動態條目,則會通知您並阻止刪除伺服器。由服務建立的條目具有首選 項1。如果首選項1的靜態條目已存在並顯示,則新的條目將替換靜態伺服器。

要將選定的SNA支援裝置配置為特定DNS伺服器的客戶端,請執行以下步驟:

步驟1.從Service下拉選單中選擇DNS Configuration。

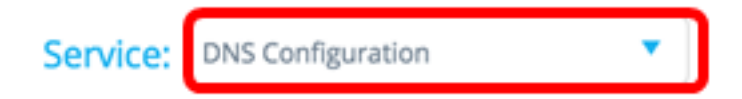

步驟2.在SERVER ADDRESS欄位中輸入RADIUS伺服器的IPv4或IPv6地址。

**SERVER ADDRESS:** 192.168.1.1

附註:本示例使用192.168.1.1。

步驟3. (可選) 如果選擇不在啟動配置檔案中儲存已配置的設定,請取消選中Save to startup configuration覈取方塊。

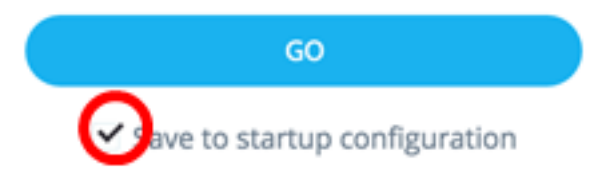

#### 步驟4.按一下GO。

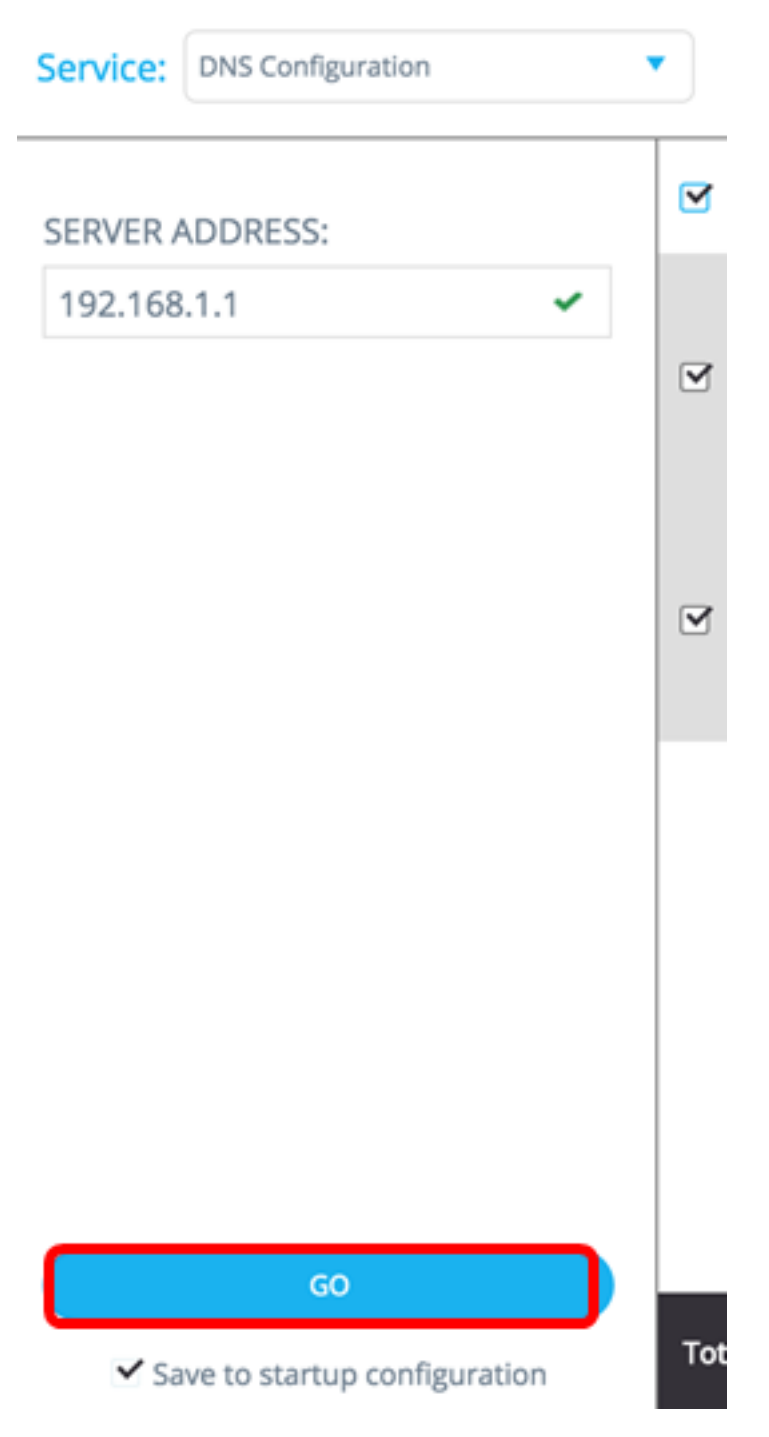

步驟5.(可選)如果您使用的是只讀帳戶,可能會提示您輸入憑據以繼續。在Password欄位中輸入 密碼,然後按一下SUBMIT。

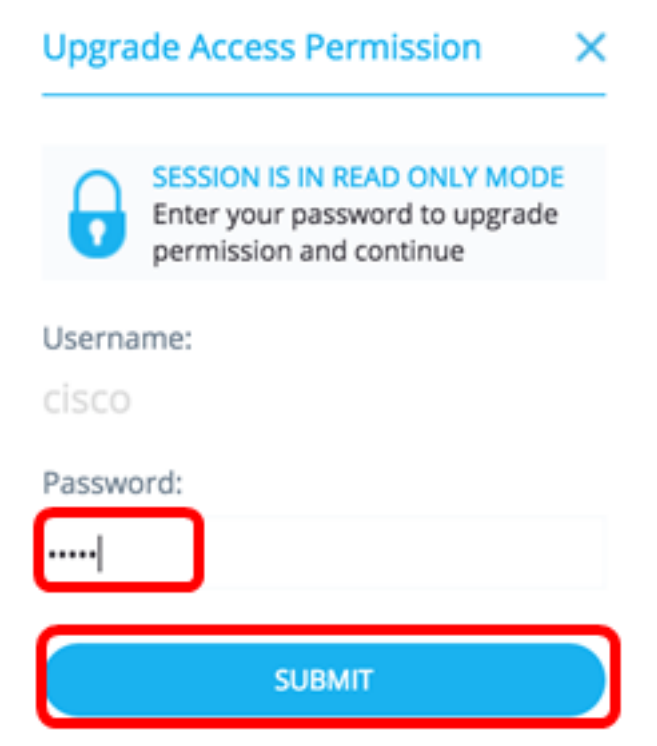

現在,您應該已經通過SNA的DNS配置服務配置DNS客戶端。

#### 系統日誌 伺服器配置

系統日誌(Syslog)服務允許定義所選裝置使用的Syslog伺服器。對於每個選定的裝置,系統日誌表 中具有最低索引的系統日誌伺服器都會顯示。

附註:如果存在靜態條目並已顯示,則服務建立的新條目將替換先前存在的條目。

要配置系統日誌,請執行以下步驟:

步驟1.從Service下拉選單中選擇Syslog。

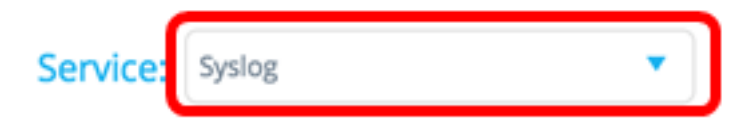

步驟2.在SERVER ADDRESS欄位中輸入系統日誌伺服器的IPv4或IPv6地址。

附註:本示例使用192.168.1.1。

**SERVER ADDRESS:** IPv4/IPv6 Host 192.168.1.1

附註:由於主機名未儲存,因此SNA會執行IP解析,作為發佈伺服器地址過程的一部分。因此,票 證上的伺服器地址始終顯示為IP地址。

步驟3. (可選) 如果您選擇不在啟動配置檔案中儲存配置的設定,請取消選中Save to startup configuration覈取方塊。

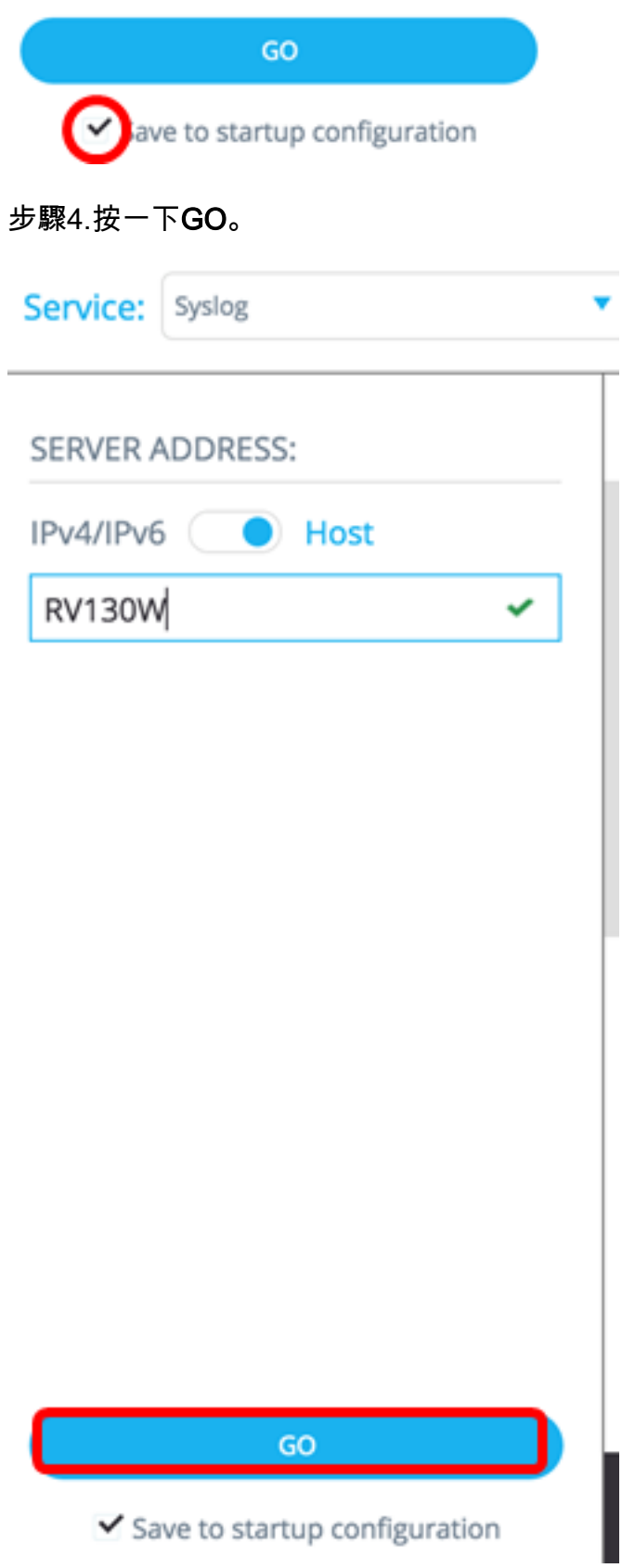

步驟5.(可選)如果您使用的是只讀帳戶,可能會提示您輸入憑據以繼續。在Password欄位中輸入 密碼,然後按一下SUBMIT。

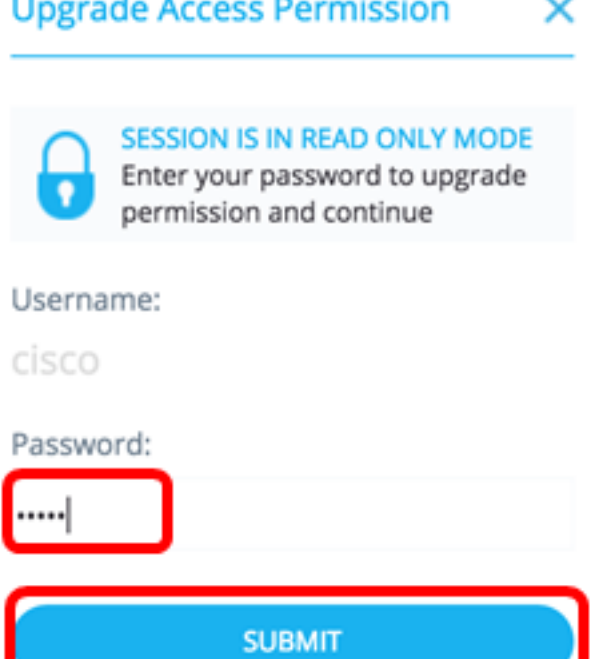

現在,您應該已經通過SNA的DNS配置服務配置系統日誌設定。

#### 時間設定 組態

時間設定服務允許定義所選裝置的時間源和系統時間。

重要事項:強烈建議運行此服務,以便同步網路中所有裝置之間的時間設定。檢視多個裝置上的歷 史統計資訊時尤其可取。

要配置時間設定,請執行以下步驟:

步驟1.從Service下拉選單中選擇Time Settings。

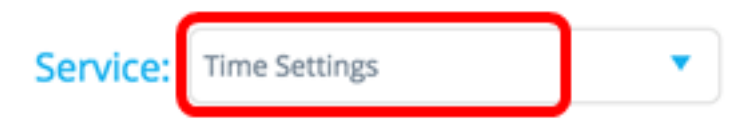

步驟2.從CLOCK SOURCE選項中選擇時鐘源。預設時鐘源為預設SNTP伺服器。

**CLOCK SOURCE:** 

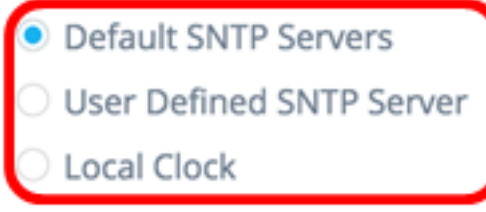

選項包括:

- 預設SNTP伺服器 此選項刪除所有已配置的簡單網路時間協定(SNTP)伺服器並重新建立三個 預設伺服器。如果選擇此選項,請跳至<mark>[步驟5](#page-14-0)。</mark>
- 使用者定義的SNTP伺服器 可以通過輸入主機名IPv4或IPv6來新增SNTP伺服器的地址。在 應用伺服器時,將刪除所有當前配置的伺服器,並新增伺服器。必須使用此選項配置時區。如 果選擇此選項,請繼續執行下一步。

• 本地時鐘 — 此選項將裝置時鐘源更改為本地時鐘。必須配置日期、時間和時區。如果選擇此選 項,請跳至[步驟4](#page-14-1)。

步驟3. (可選) 如果在步驟2中選擇使用者定義的SNTP伺服器,請在SERVER ADDRESS欄位中輸 入SNTP伺服器的主機名或IPv4或IPv6地址。

**CLOCK SOURCE:** 

- ◯ Default SNTP Servers
- **ID** User Defined SNTP Server
- C Local Clock

**SERVER ADDRESS:** 

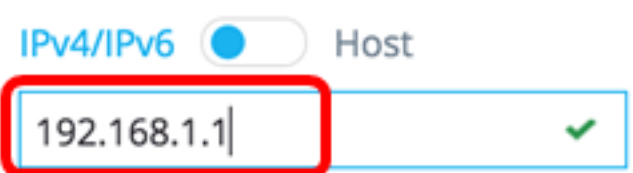

附註:本示例使用192.168.1.1。

<span id="page-14-1"></span>步驟4。(可選)如果在步驟2中選擇本地時鐘,請按一下Calendar按鈕並設定首選日期和時間。

# **CLOCK SOURCE:**

- ◯ Default SNTP Servers
- ◯ User Defined SNTP Server
- C Local Clock

**SET DATE & TIME:** 

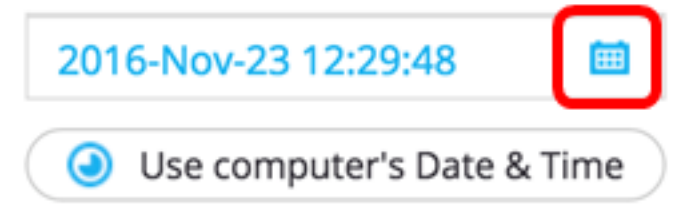

**附註:**或者,也可以按一下**使用電腦的日期和時**間按鈕,複製電腦的日期和時間。

<span id="page-14-0"></span>步驟5.按一下TIME ZONE下拉選單並選擇首選時區。

# **TIME ZONE:**

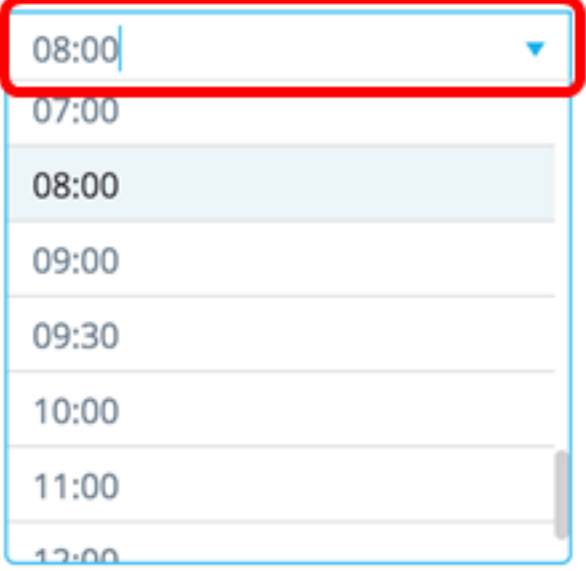

附註:在本示例中,選擇了08:00。

步驟6.(可選)如果選擇不在啟動配置檔案中儲存已配置的設定,請取消選中Save to startup configuration覈取方塊。

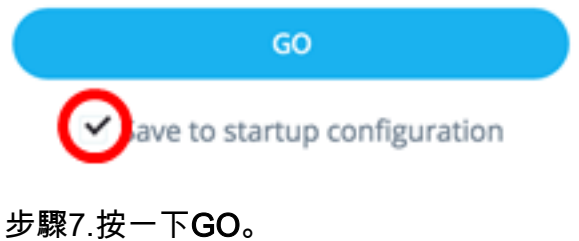

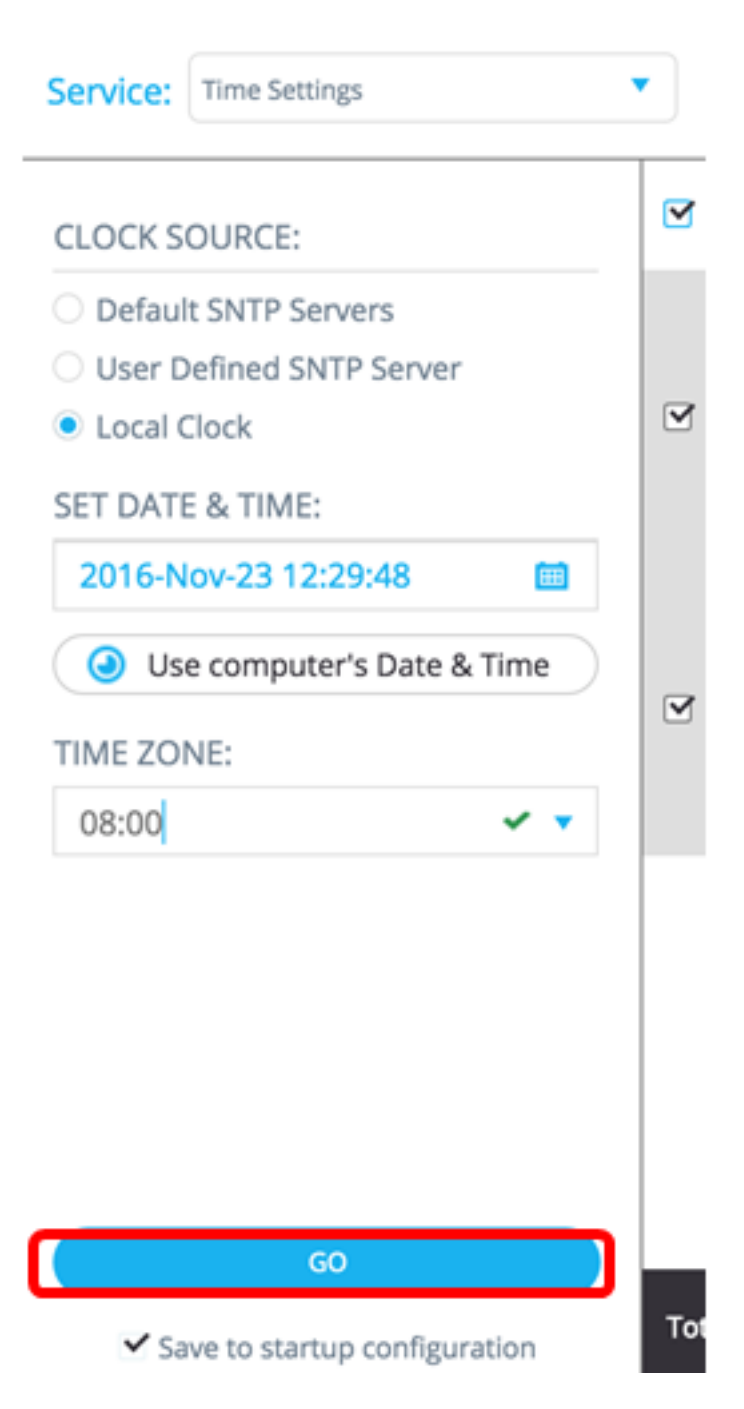

步驟8.(可選)如果您使用的是只讀帳戶,可能會提示您輸入憑據以繼續。在Password欄位中輸入 密碼,然後按一下SUBMIT。

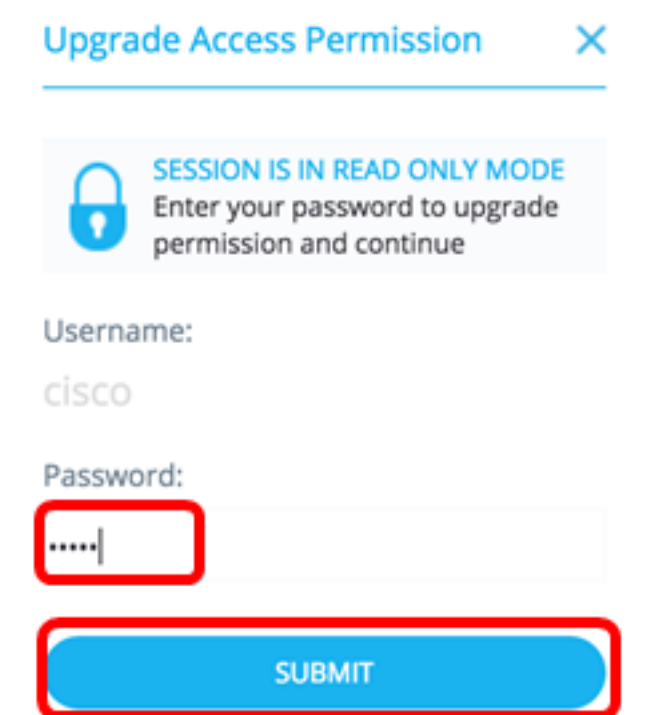

現在,您應該已經通過SNA的時間設定服務配置了支援SNA的裝置的時間設定。

#### 檔案管理

檔案管理服務不會直接更改選定裝置的配置。而是對所有選定裝置執行操作。您可以使用此服務將 新的韌體版本或配置檔案下載到所選裝置或重新啟動這些裝置。

步驟1.從「服務」下拉式清單中選擇「檔案管理」。

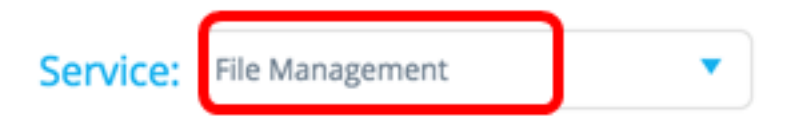

步驟2.從「工序型別」選項中選擇工序:

**OPERATION TYPE:** 

- FirmWare Upgrade
- Configuration Upgrade
- C Reboot
	- FirmWare Upgrade 此選項用於升級參與服務的所有裝置的韌體。如果選擇此選項,請跳至 [步驟3](#page-17-0)。
	- 配置升級 此選項用於更新參與服務的所有裝置的啟動配置檔案。如果選擇此選項,請跳至<u>步</u> 驟4。
	- Reboot 此選項將重新啟動所選的一個或多個裝置。如果選擇此選項,請跳至<u>步驟7</u>。

<span id="page-17-0"></span>步驟3。(可選)如果要升級具備SNA功能的裝置的韌體,請[從Cisco網站下載頁面下載新韌體,然](https://software.cisco.com/download/navigator.html) [後將檔案儲存到您的計算](https://software.cisco.com/download/navigator.html)機。

步驟4。(可選)如果要更新支援SNA的裝置或裝置的配置設定,請備份裝置配置檔案並將其儲存 到電腦,然後跳至[步驟7。](#page-18-0)

步驟5.按一下Browse,然後選擇下載的韌體或組態檔。

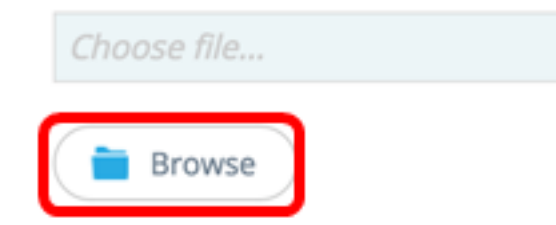

步驟6.(可選)選中Reboot devices after download覈取方塊以在操作後重新啟動裝置。

<span id="page-18-0"></span>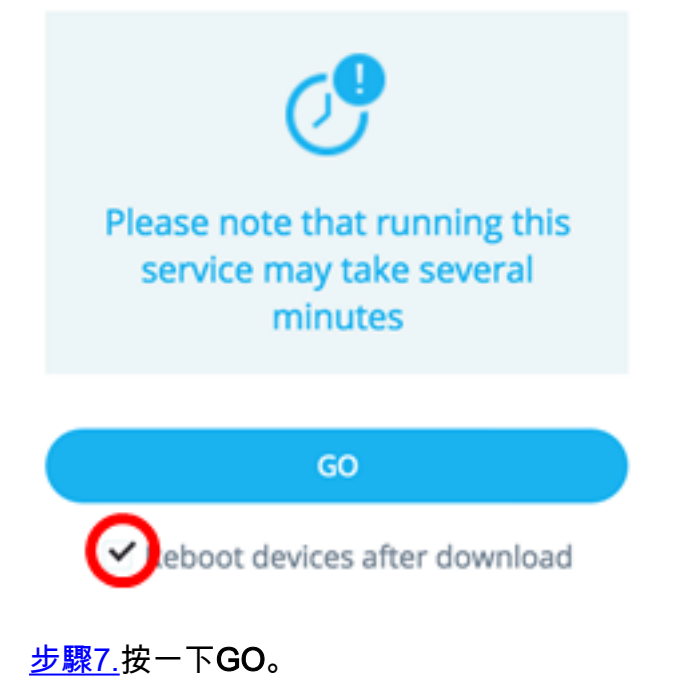

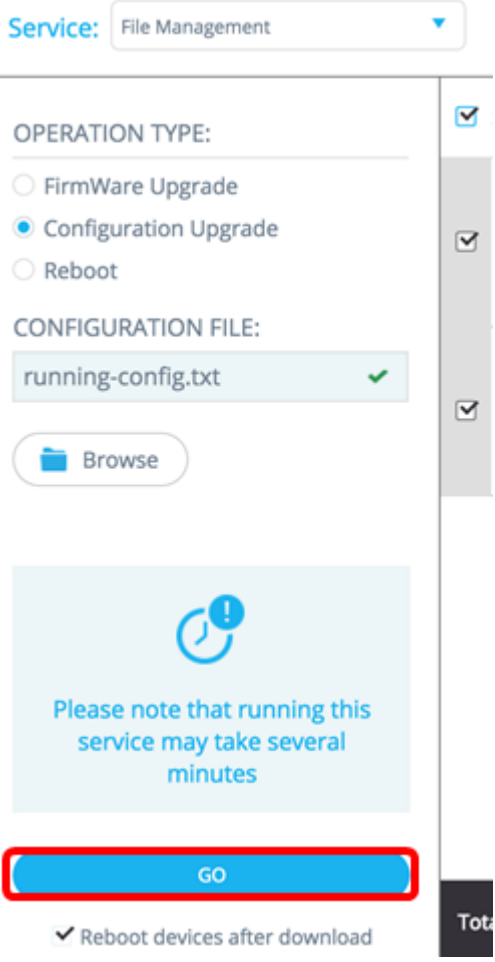

步驟8.(可選)如果您使用的是只讀帳戶,可能會提示您輸入憑據以繼續。在Password欄位中輸入 密碼,然後按一下SUBMIT。

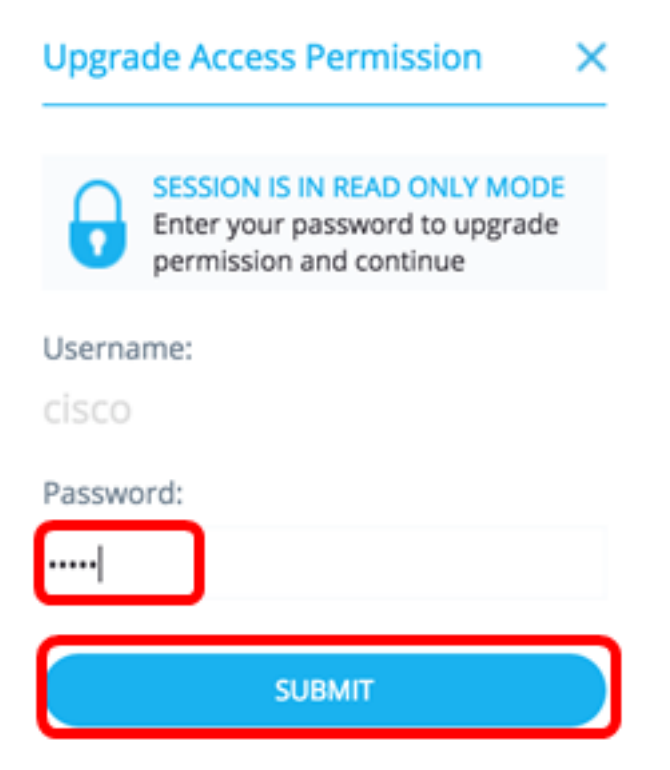

現在,您應該已經通過SNA的檔案管理服務升級了韌體或啟動配置檔案。

#### 電源管理策略

此服務允許為所選裝置設定電源策略。若要瞭解如何配置此服務,請按一下<mark>[此處](https://sbkb.cisco.com/CiscoSB/ukp.aspx?login=1&pid=2&app=search&vw=1&articleid=5376)</mark>獲取說明。

## 電源管理設定

此服務配置特定埠上的電源設定。僅當所有選定埠都屬於同一裝置或堆疊時,才能運行此服務。若 要瞭解如何配置此服務,請按一下<mark>[此處](https://sbkb.cisco.com/CiscoSB/ukp.aspx?login=1&pid=2&app=search&vw=1&articleid=5376)</mark>獲取說明。

檢視與本文相關的影片……

按一下此處檢視思科的其他技術對話